## Loop – Record Availability

1 Select Record Availability from the Loop main screen

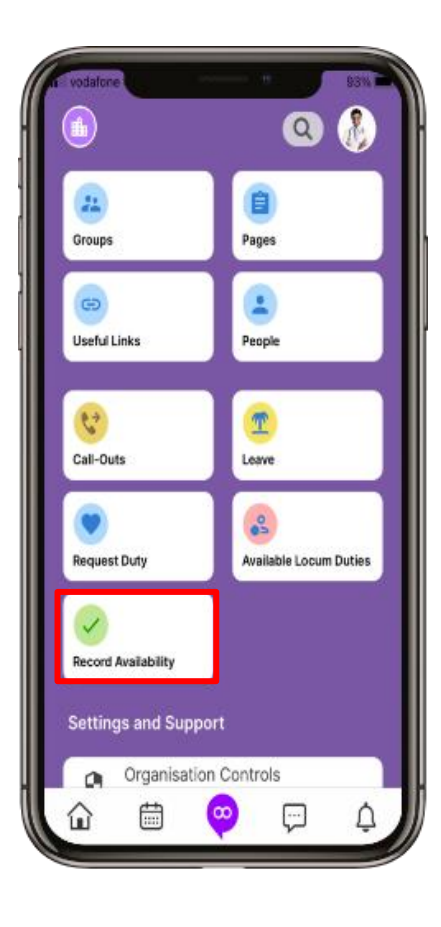

**C** RLDATIX

2 Select the **date** to change it. Scroll through and select the days, months and years as required, and select Done

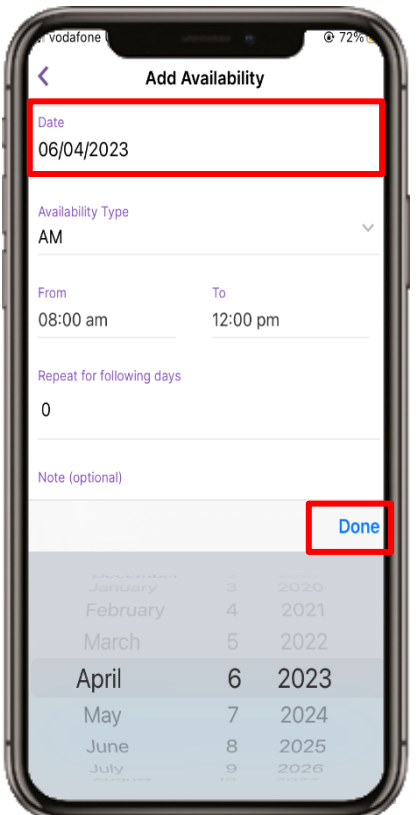

#### 3 Select Availability Type to change as required

4 Select Save

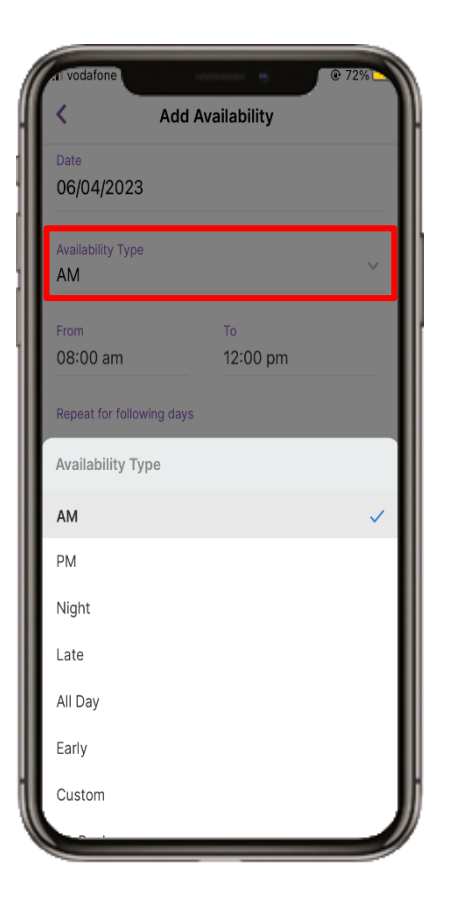

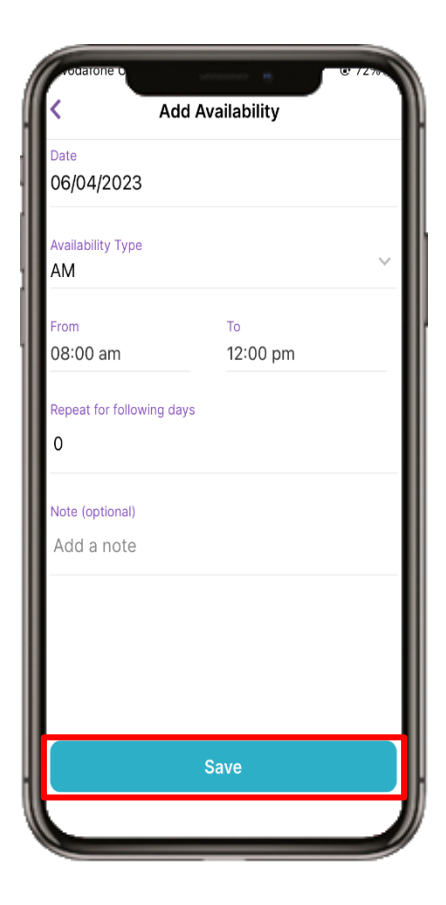

### ALL1.1 April 2023

## Loop – Record Availability

5 Confirmation will be displayed on the screen

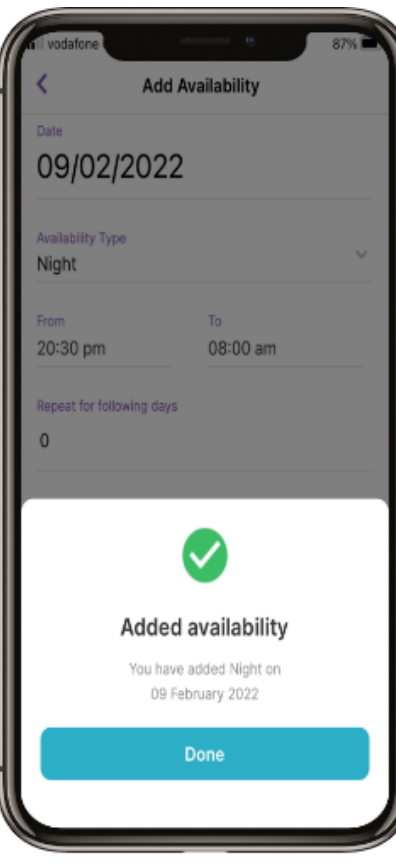

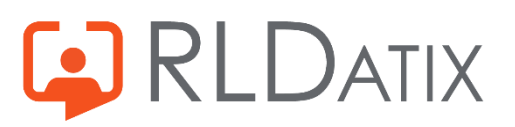

ALL1.1 April 2023

# Loop – Record Availability (From the Roster)

1

You can also add availability via the calendar. Select the calendar icon from the bottom of the screen

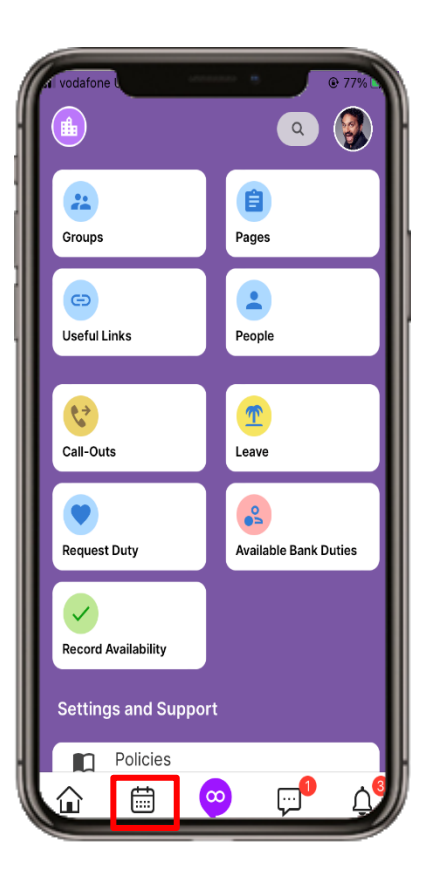

2

Make sure a date is selected in the roster and press the purple plus button. This will load the form with the selected day already populated

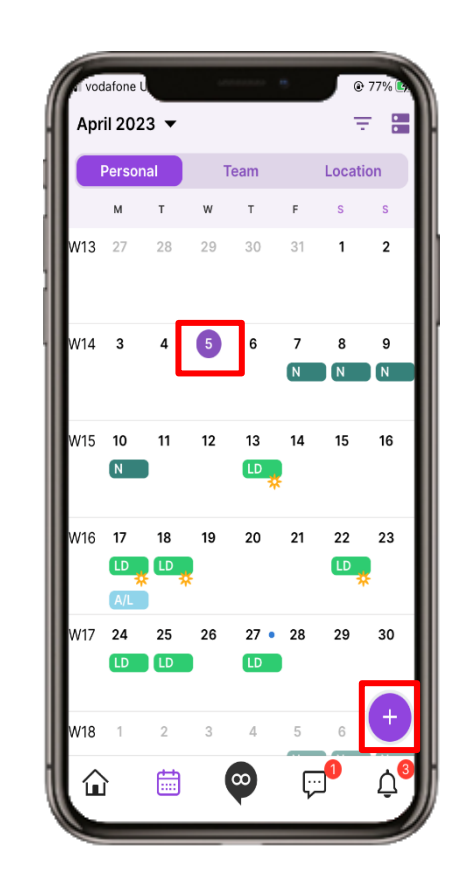

3

Select Record Availability and repeat form from previous slides

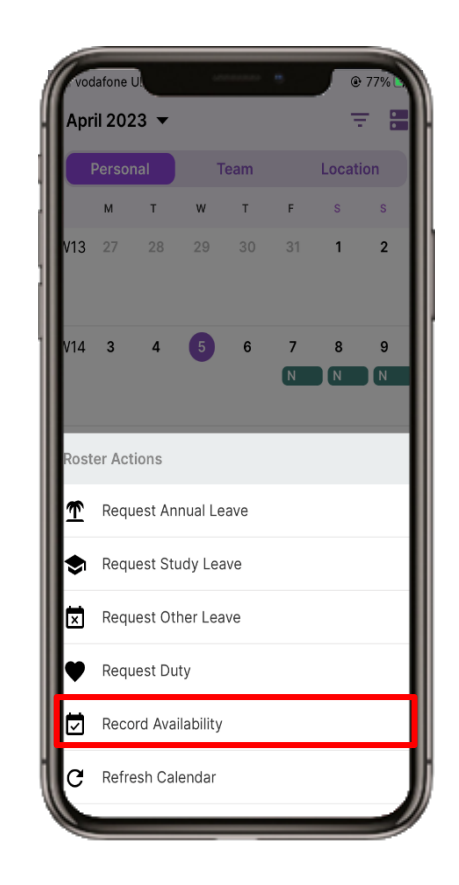

**C** RLDATIX